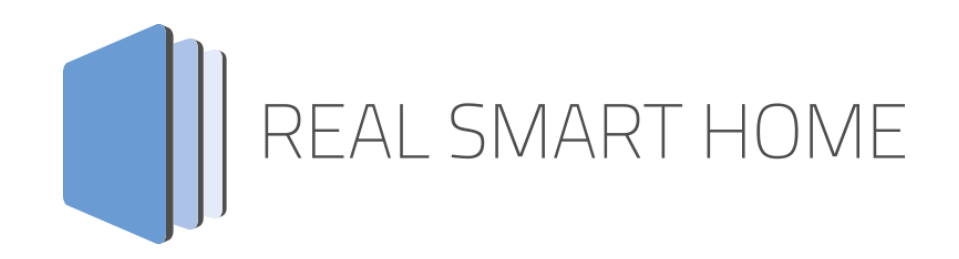

REAL SMART HOME GmbH

# **APP**MODULE **Panasonic Connect Pro**  Smarthome App Documentation

Version: 1.1.4 Type: Application Article No.: BAB-060

> Documentation version I Actual state 09/2020 Date: 5. October 2020

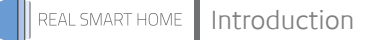

REAL SMART HOME GmbH

Hörder Burgstraße 18 D-44263 Dortmund

Email: info[at]realsmarthome.de

Tel.: +49 (0) 231-586974-00 Fax.: +49 (0) 231-586974-15 www.realsmarthome.de

# **TABLE OF CONTENTS**

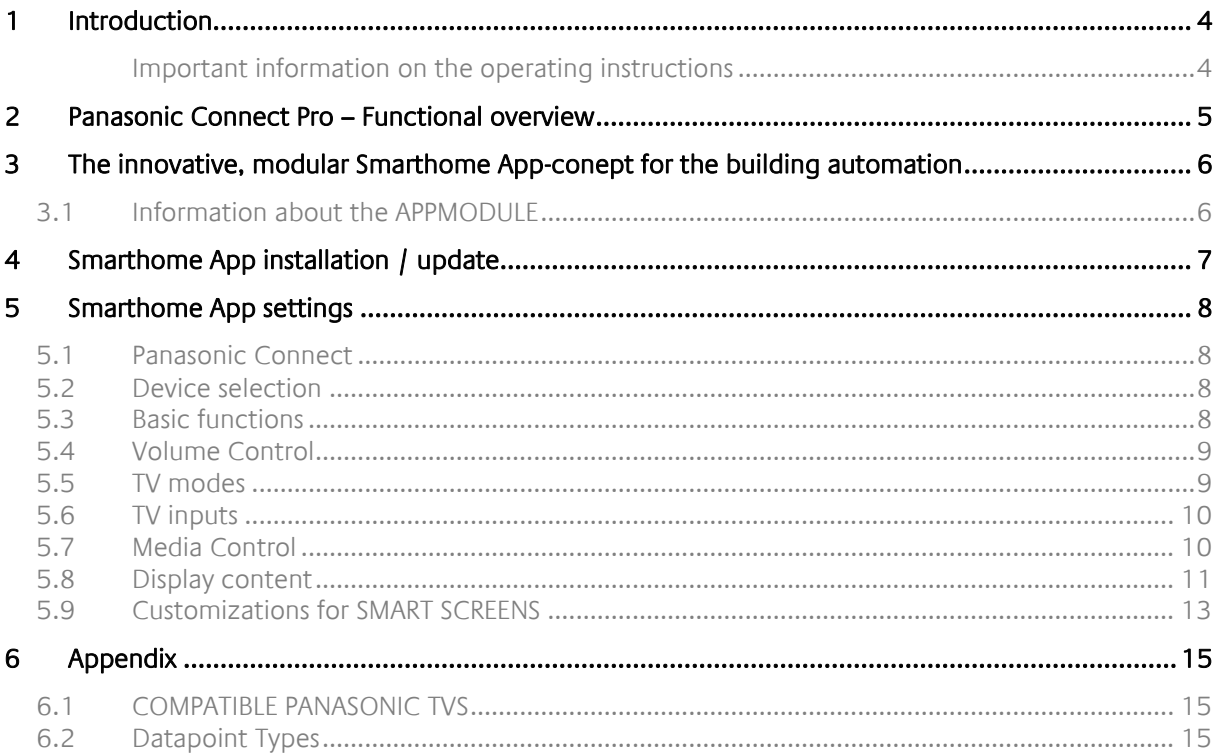

# <span id="page-3-0"></span>**1 INTRODUCTION**

Thank you for your trust, and the purchase of the **Panasonic Connect Pro** -Smarthome App for the BAB **APP**MODULE. With **Panasonic Connect Pro** -Smarthome App you get Integrate Panasonic TVs into your Smart Home based on KNX, EnOcean and IP. The seamless connection with »Panasonic Connect Pro« enables control with all Smart Home components and building visualisations.

This documentation will help you get started with the app and aims to improve your setup experience.

#### REAL SMART HOME GmbH

#### <span id="page-3-1"></span>IMPORTANT INFORMATION ON THE OPERATING INSTRUCTIONS

We reserve the right continually improve the product. This entails the possibility that parts of this documentation might be out-of-date. You will find the latest information at:

#### [www.bab-appmarket.de](http://www.bab-appmarket.de/)

This app is an independent product, with no legal ties to Panasonic Corporation. Neither **BAB** APP MARKET GmbH nor the developer of this app take any claim in the trademarks owned by Panasonic Corporation.

## <span id="page-4-0"></span>**2 PANASONIC CONNECT PRO – FUNCTIONAL OVERVIEW**

The seamless KNX connection with "Panasonic Connect Pro" enables the control of TV sets with all Smart home components such as wall buttons and building visualisations. In addition to the basic functions such as switching on and off, volume control or channel selection, it is also possible to switch TV inputs via KNX commands. This makes it possible to integrate a TV set into entire Smart home scenarios. At the push of a button, the blinds are lowered, the ambient lighting is activated and the television is switched on with the desired source selection and volume.

#### **Highlights:**

- Wake-on-Lan support
- Compatibility with 2019 TV sets:
	- New OLED-TV-Series GZW2004, GZW1004, GZW954 and UHD-LED-TVs

GXW804, GXW904, GXW945

- Panasonic Connect version 1.0.0 works also with older models, for example:
	- 2015 Series greater CS600
	- 2016 Series greater DS600
	- 2017 Series greater/equal ES400
	- 2018 Series greater/equal FS400

### <span id="page-5-0"></span>**3 THE INNOVATIVE, MODULAR SMARTHOME APP-CONEPT FOR THE BUILDING AUTOMATION**

The innovative, modular Smarthome App concept for building automation. The **APP**MODULE brings the innovative, modular Smarthome App concept into building automation. You can mix and match any of the diverse applications that are available to ingrate third-party solutions. With these Smarthome Apps from the dedicated **BAB** APPMARKET, the **APP**MODULE becomes a tailor-made integration unit for your building automation.

# **HOW IT WORKS**

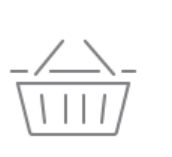

PURCHASE AN APPMODULE

Purchase BAB TECHNOLOGIE's APP MODULE via a wholesaler.

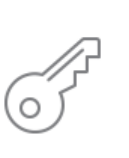

# **REGISTER**

Register your APP MODULE. Each app is bound to one device.

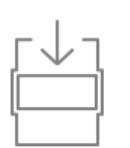

**OAD APPS** Buy and download your favorite apps for your APP MODULE..

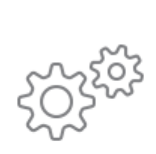

## **INSTALL YOU APPS**

Install your downloaded apps on your APP MODULE. You can start to configure your apps immediately.

Manufacturer of the **APP**MODULE BAB [TECHNOLOGIE GmbH](http://bab-tec.de/)

Distribution of all Smarthome Apps for the **APP**MODULE [BAB APPMARKET GmbH](https://www.bab-appmarket.de/de/)

Smarthome App developer [REAL SMART HOME GmbH](http://www.realsmarthome.de/)

# <span id="page-5-1"></span>**3.1 INFORMATION ABOUT THE APPMODULE**

Please refer to the separate product documentation of the **APP**MODULE for a detailed product description and setup instructions.

[http://www.bab-tec.de/index.php/download\\_de.html](http://www.bab-tec.de/index.php/download_de.html)

#### **Product variants:**

The **APP**MODULE is available in three variants:

- **APP**MODULE KNX/TP for stand-alone use on KNX/TP Bus
- **APP**MODULE EnOcean for stand-alone use in the EnOcean wireless network
- **APP**MODULE IP for use in an IP-based KNX installation (KNXnet/IP) or as extension for an EIB**PORT**

### <span id="page-6-0"></span>**4 SMARTHOME APP INSTALLATION / UPDATE**

Please proceed as follows to install a Smarthome App.

- 1. Open the **APP**MODULE web page: Enter <IP Address of **APP**MODULE > into your browser's address bar and press Enter. The **APP**MODULE web interface will appear.
- 2. Log in with your user credentials. Please refer to the **APP**MODULE documentation for login details.
- 3. Click on the menu entry "App Manager"
- 4. You are now on the page where already installed Smarthome Apps are listed. The list will be empty if no Smarthome Apps have been installed. Click "Install App" in order to install a new Smarthome App.
- 5. Now click on "Select App"; a file selector window will appear. Choose the Smarthome App » **Panasonic Connect Pro** « and click "OK".

The Smarthome App » **Panasonic Connect Pro** « must first be downloaded from the **BAB** APPMARKET (www.bab-appmarket.de).

After the message "Installation successful" appears, click "OK". You are ready to configure the Smarthome App.

To update a Smarthome App manually you have to proceed as follows

- 1. To update an already installed Smarthome App, click on the App icon in the "App Manager".
- 2. The detail view of the Smarthome App appears. Click on "Update App" to select the Smarthome App package and start the update. The update version must be downloaded from the BAB APPMARKET.

After the message "Installation successful" appears, click "OK". The Smarthome App has been updated. Your instance configurations will remain unchanged.

The Smarthome App can also be updated directly in the web interface. Without having to download the Smarthome App from the BABAPPMARKET first. In the "App Manager" available Smarthome App updates are reported

#### **Information**

To configurate the Smarthome App please use Google Chrome.

# <span id="page-7-0"></span>**5 SMARTHOME APP SETTINGS**

Integrate Panasonic TVs into your Smart Home based on KNX, EnOcean and IP. The seamless connection with »Panasonic Connect« enables control with all Smart Home components and building visualizations.

# <span id="page-7-1"></span>**5.1 PANASONIC CONNECT**

As soon as the Smarthome App is installed, you can create so called "Instance". An Instance is one of several objects of the same class.

In order to create an instance, click on the symbol "Create Instance".

#### **Instance Name:**

Choose a name for this new instance.

#### **Comment:**

Insert a description what this instance does.

# <span id="page-7-2"></span>**5.2 DEVICE SELECTION**

#### **IP Address of the TV:**

List of existing devices.

#### **MAC Address:**

MAC-Address of the selected TV.

#### **Please turn your TV on for searching**

Please switch on your TV.

#### **Device Connection Status (EIS 1):**

Insert the group address for the connection status to the TV controlled by this instance. (0: no connection to the device, 1: connection established).

### <span id="page-7-3"></span>**5.3 BASIC FUNCTIONS**

#### **Standby On/Off (EIS 1):**

Enter the group address for activating and deactivating the standby function. If '1' is transmitted, switch standby off (TV on); if '0' is transmitted, switch standby on (TV off).

#### **Query Power Status (EIS 14 0-2):**

Enter the group address for querying the power status. With the value "0" the TV is switched off, with value "1" it is switched on and with the value "2" the TV is in standby.

#### **Channel up/down (EIS 1):**

Enter the group address to jump one channel forward or backward on your device. With '1' the device jumps forward, with '0' the device jumps backward

#### **Set channel (EIS 10 1-9999):**

Enter the group address for channel setting. You can use values between 0-9999.

### <span id="page-8-0"></span>**5.4 VOLUME CONTROL**

With these addresses you can regulate the volume.

#### **Mute toggle (EIS 1):**

Enter the group address for toggle the mute status of your device. You can send values between 0-1.

#### **Mute Status (EIS 1):**

Enter the group address to query the mute status of your device. If the value is 1, the mute is switched on. At value 0 the mute is switched off.

#### **Volume up/down (EIS 1):**

Enter the group address for increasing or decreasing the volume of your device. With '1' you increase the volume, with '0' you decrease the volume.

#### **Set volume (EIS 6 0%...100%):**

Enter the group address for setting the volume of your device. You can use values between 0-100%.

#### **Current volume status (EIS 6 0%...100%):**

Enter the group address to query the volume value of your device.

### <span id="page-8-1"></span>**5.5 TV MODES**

With these addresses you can switch between the TV modes

#### **LastView mode (EIS 1):**

Enter the group address to switch on the LastView mode. A sending value is not necessary.

#### **Types of reception (EIS 14 1-6):**

Choose between different reception types. You can use values between 1-6.

- $\bullet$  1 = Analogue
- $2 = DVB-T$
- $\bullet$  3 = DVB-S
- 4 = Freesat
- $-5 = DVB-C$
- $6 = SAT-IP$

**Please turn your TV on for searching**

Please switch on your TV.

### <span id="page-9-0"></span>**5.6 TV INPUTS**

With this address you can switch between the TV inputs.

#### **Inputs AV and Component (EIS 14 1-3):**

Enter the group address to choose between the AV and component inputs. You can use values between 1-3.

- $-1 = AV1$
- $2 = AV2$
- $\bullet$  3 = Component1

#### **Inputs HDMI and Display Port (EIS 14 1-5):**

Enter the group address to choose between the HDMI and DisplayPort inputs. You can use values between 1-5.

- $\bullet$  1 = HMDI1
- $2 = HMD12$
- $-3 = HDMI3$
- $4 = HDM14$
- 5 = DisplayPort1

# <span id="page-9-1"></span>**5.7 MEDIA CONTROL**

With these addresses you can control media

#### **Media play/pause (EIS 1):**

Enter the group address to start or pause your media. With '1' the device plays your media, with '0' the device pause your media.

#### **Media stop (EIS 1):**

Enter the group address to stop your media. A sending value is not necessary.

#### **Media forward/rewind (EIS 1):**

Enter the group address for fast forwarding and rewinding your media. With '1' your media fast forward, with '0' your media rewinds.

#### **Media skip forwards/backwards (EIS 1):**

Enter the group address to skip your media forward or backward. With '1' your media skip forwards, with '0' your media skip backwards.

## <span id="page-10-0"></span>**5.8 DISPLAY CONTENT**

#### **Global TV input for messages**

Some TV inputs (e.g. HDMI) do not support to display for messages. With this option you can choose which input should be used for your message. Please note that the input type must be available on your device.

- DVB-T
- DVB-S
- **•** Freesat
- DVB-C

#### **Group address text display (EIS 14 1-25)**

Enter the group address for displaying a text. You can use values between 1 and 25.

#### **Create text display**

This feature allows you to assign integer numbers up to 25 text displays. Send this number to the group address of the text display to show the text on your TV.

#### **Id**

A specific identity for your text display.

#### **Name**

The name of the text display.

#### **Assigned integer (1-25)**

The text is displayed on the TV when this number is sent as the content of telegram.

#### **Display Text**

The text that should be displayed on your TV.

#### **Background color**

You can change the background color of your text display. (Black, White, Gray, Green, Blue, Yellow, Red, animated background).

#### **Text color**

You can change the text color of your text. (Black, White, Grey, Green, Blue, Yellow, Red)

#### **Text size**

For the text size you can choose Big, Small and Normal.

#### **Change TV input automatically**

Some TV inputs (e.g. HDMI) do not support the display of messages. If this option is selected, the TV automatically switches to the selected global TV input. Please note that the input type must be available on your device.

#### **Hide automatically (seconds)**

Enter the seconds when your text should automatically be hidden. If you enter a 0, your text will not disappear automatically.

#### **Button settings**

Defined buttons and the associated actions for your message.

#### **Red Button – Name**

Enter name for the red button. This button will be displayed on the TV.

#### **Red Button – Group address (EIS)**

Enter the group address that you want to trigger using the red button on your remote control.

#### **Red Button – Group address value (0-1)**

Enter a value (0 or1) to be sent to the group address.

#### **Green Button – Name**

Enter name for the green button. This button will be displayed on the TV.

#### **Green Button – Group address (EIS)**

Enter the group address that you want to trigger using the green button on your remote control.

#### **Green Button – Group address value (0-1)**

Enter a value (0 or1) to be sent to the group address.

#### **Yellow Button – Name**

Enter name for the yellow button. This button will be displayed on the TV.

#### **Yellow Button – Group address (EIS)**

Enter the group address that you want to trigger using the yellow button on your remote control.

#### **Yellow Button – Group address value (0-1)**

Enter a value (0 or1) to be sent to the group address.

#### **Blue Button – Name**

Enter name for the blue button. This button will be displayed on the TV.

#### **Blue Button – Group address (EIS)**

Enter the group address that you want to trigger using the blue button on your remote control.

#### **Blue Button – Group address value (0-1)**

Enter a value (0 or1) to be sent to the group address.

#### **Group address video display (EIS 14 1-25)**

Enter the group address for displaying a video. You can use values between 1-25.

#### **Create Video Display**

This feature allows you to assign integer numbers up to 25 video displays. Send this number to the group address for of the video display to show the video on your TV.

#### **Name**

The name of the video display.

#### **Assigned integer (1-25)**

The video is displayed on the TV when this number is send as the content of the telegram.

#### **Video URL**

The URL of the video to be displayed on your TV. Please note that RTSP streams are not supported.

#### **Change TV input automatically**

Some TV inputs (e.g. HDMI) do not support the display of video. If this option is selected, the TV automatically switches to the selected global TV input. Please note that the input type must be available on your device.

> - Yes - No

# <span id="page-12-0"></span>**5.9 CUSTOMIZATIONS FOR SMART SCREENS**

#### **Channel List (Favorites)**

You can create a list of SMART SCREENS with all your favorite channels, as an alternative or addition to a numerical channel number input. This list provides convenient access to the included channels. Specify the channel names and channel numbers (1-9999).

#### **Channel Name**

Set up the name for the channel.

#### **Channel Number (1-9999)**

Enter the channel number.

#### **Custom TV Mode list**

By default SmartScreen offers a TV mode selection with theoretically possible modes:

- $\bullet$  1 = Analogue
- $\bullet$  2 = DVB-T
- $\bullet$  3 = DVB-S
- $-4$  = Freesat
- $-5 = DVB-C$
- $6 = SAT-IP$

You can create your own List here, if you want fewer options, or want to change the input names.

#### **Name**

Set up the name of the input.

#### **Value (1-6)**

Enter a valid value between 1 and 6.

- $\bullet$  1 = Analogue
- $2 = DVB-T$
- $\bullet$  3 = DVB-S
- $4$  = Freesat
- $-5 = DVB-C$
- $6 = SAT-IP$

#### **Custom AV and Component input list**

By default, SMART SCREENS offers an AV and Component input selection with theoretically possible inputs:

- $1 = AV1$
- $\bullet$  2 = AV2
- $\bullet$  3 = Component1

You can create your own list here, if you want fewer options, or want to change the input names.

#### **Name**

Set up the name of the input.

#### **Value (1 - 3)**

Enter value between 1 and 3:

- $-1 = AV1$
- $\bullet$  2 = AV2
- $\bullet$  3 = Component1

#### **Custom HMDI and Display Port input list**

By default, SMART SCREENS offers an HDMI and Display Port input selection with theoretically possible inputs:

- $\bullet$  1 = HDMI1
- $2 = HDM12$
- $-3 = HDMI3$
- $4 = HDM14$
- 5 = DisplayPort1

You can create your own list here, if you want fewer options, or want to change the input names.

#### **Name**

Set up the name for the input.

**Value (1 – 5)**

Enter a valid value between 1 and 5.

- $\bullet$  1 = HDMI1
- $\bullet$  2 = HDMI2
- $\bullet$  3 = HDMI3
- $\bullet$  4 = HDMI4
- $-5 =$  DisplayPort1

<span id="page-14-0"></span>**6 APPENDIX**

### <span id="page-14-1"></span>**6.1 COMPATIBLE PANASONIC TVS**

Compatibility with 2019 TV sets: new OLED-TV-Series GZW2004, GZW1004, GZW954 and UHD-LED-TVs GXW804, GXW904, GXW945.

Panasonic Connect version 1.0.0 works also with older models, for example:

2015 Series greater CS600

2016 Series greater DS600

2017 Series greater/equal ES400

2018 Series greater/equal FS400

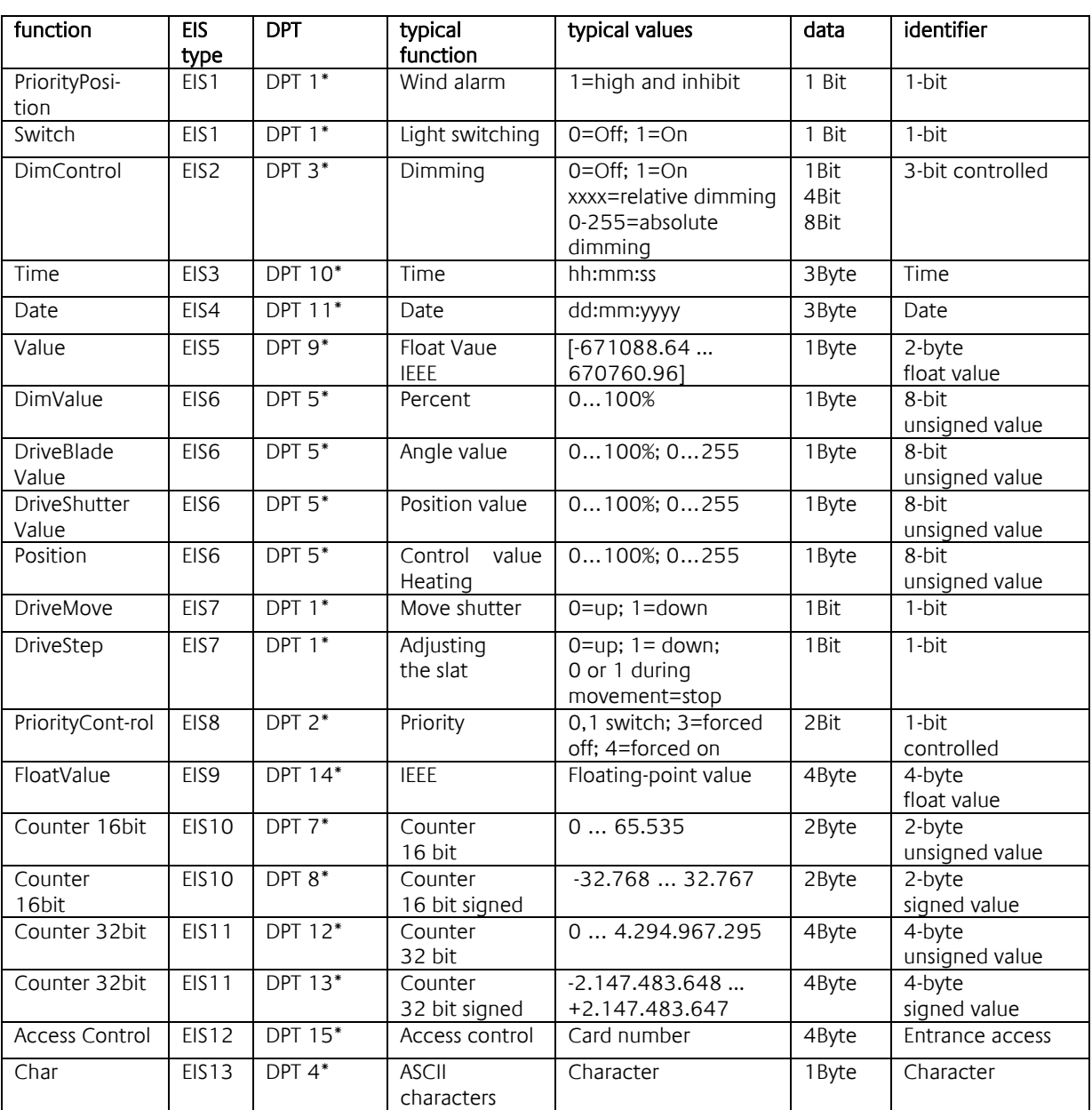

## <span id="page-14-2"></span>**6.2 DATAPOINT TYPES**

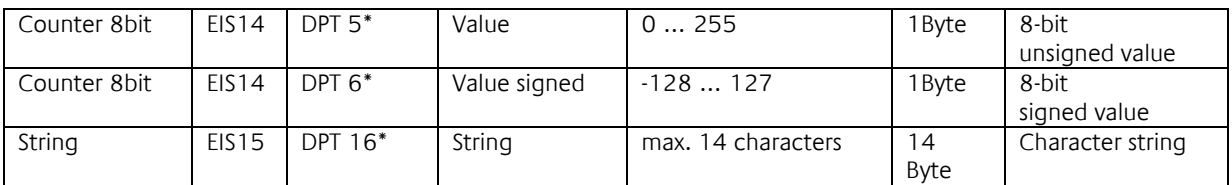

EIB/KNX devices exchange fixed prescribed data formats with each other. These are defined in types.

The old designations of the types are EIS (EIB Interworking Standard)

The new designations are DPT (Data Point Type)